Crestron **TPMC-3SM & TPMC-3SMD**  Isys® 2.8" Wall Mount & Designer Touch Screens Configuration Guide

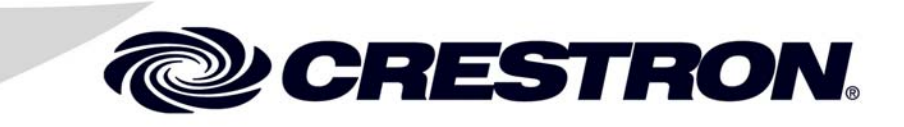

This document was prepared and written by the Technical Documentation department at:

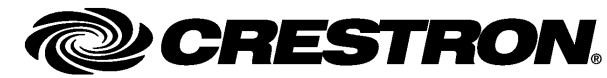

Crestron Electronics, Inc. 15 Volvo Drive Rockleigh, NJ 07647 1-888-CRESTRON

Crestron, the Crestron logo, Crestron Toolbox, Fusion RV and Isys are either trademarks or registered trademarks of Crestron Electronics, Inc. in the United States and/or other countries. Other trademarks and trade names may be used in this document to refer to either the entities claiming the marks and names or their products. Crestron disclaims any proprietary interest in the marks and names of others. ©2011 Crestron Electronics, Inc.

# **Contents**

## Isys® 2.8" Wall Mount & Designer Touch Screens: TPMC-3SM & TPMC-3SMD 1

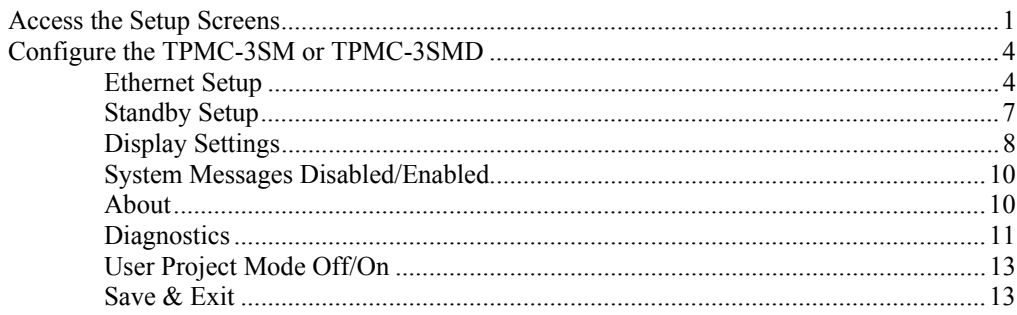

# <span id="page-4-0"></span>**Isys® 2.8" Wall Mount & Designer Touch Screens: TPMC-3SM & TPMC-3SMD**

## **Access the Setup Screens**

The setup screens are the starting point for configuring the TPMC-3SM and TPMC-3SMD.

**NOTE:** If no project has been loaded or if an invalid project has been loaded, the TPMC-3SM and TPMC-3SMD default to the setup menu screen.

The setup screens allow basic configuration procedures prior to regular operation of the TPMC-3SM and TPMC-3SMD.

When power is applied for the first time, the screen shown in the following illustration appears.

*Initial Screen* 

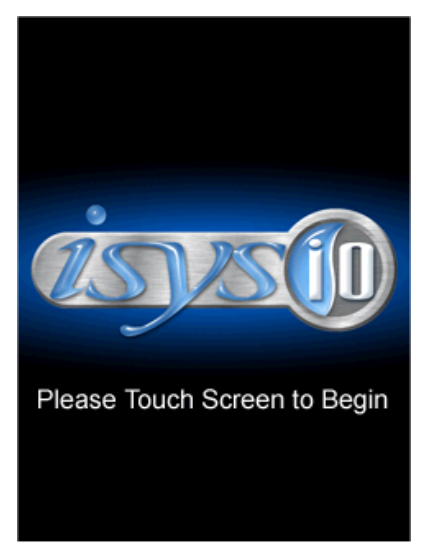

**NOTE:** Most screens on the TPMC-3SM and TPMC-3SMD are identical. The few instances where they differ will be noted in the text.

Touch the screen to display the "Panel Setup Options" screen, shown in the illustration below.

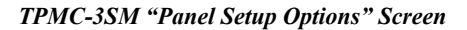

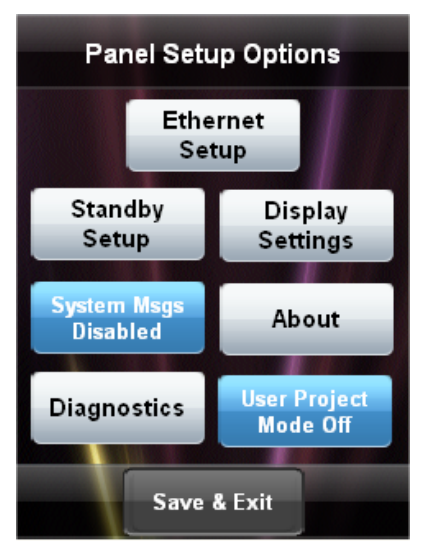

*TPMC-3SMD "Panel Setup Options" Screen* 

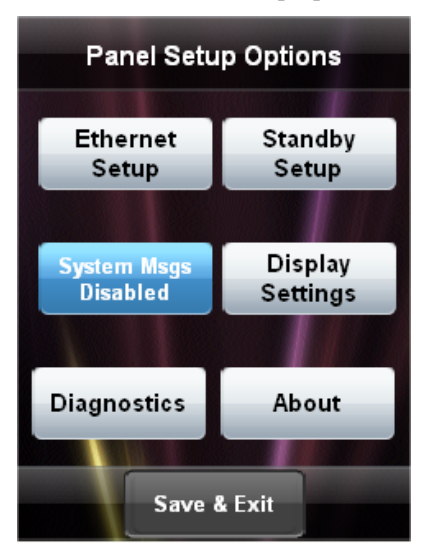

During regular operation of the touch screen, there are two ways to activate the setup functions:

- 1. Place a button on the project main page and assign the reserved join number (17242) that activates setup.
- 2. Press hard keys 1, 2, 3 and 4, under the touch screen display, in sequence twice (i.e. press  $1, 2, 3, 4, 1, 2, 3, 4$ ) within a five second period.

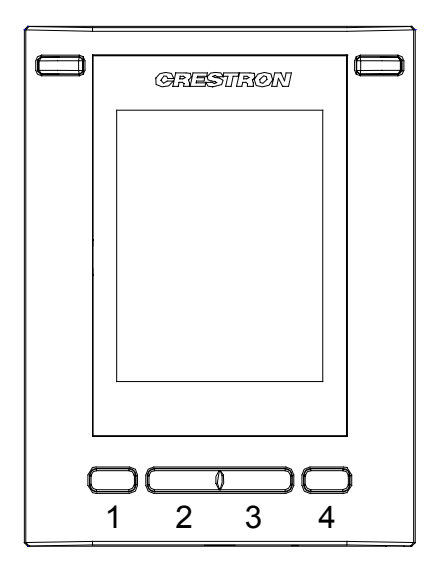

The "Panel Setup Options" screen is comprised of buttons for **Ethernet Setup**, **Standby Setup**, **Display Settings** and **Diagnostics**. In addition, there are buttons that enable/disable system messages, that provide information **About** the touch screen and (on the TPMC-3SM only), that select whether *User Project* mode is on or off. There is also a **Save & Exit** button. The functions of each are detailed in the next section of this guide.

## <span id="page-7-0"></span>**Configure the TPMC-3SM or TPMC-3SMD**

#### **Ethernet Setup**

On the "Panel Setup Options" screen, touch **Ethernet Setup** to display the "Ethernet Setup" screen, shown in the following illustration.

#### *"Ethernet Setup" Screen*

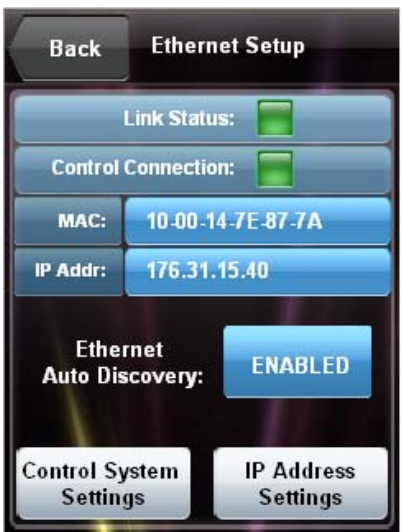

The "Ethernet Setup" screen displays information about your *Link Status*, *Control Connection*, Mac and IP addresses. There is a button to enable/disable *Ethernet Auto Discovery* and buttons that provide access to **Control System Settings** and **IP Address Settings**.

Touch **Control System Settings** to display the "Control Systems" screen, shown in the following illustration.

*"Control Systems" Screen* 

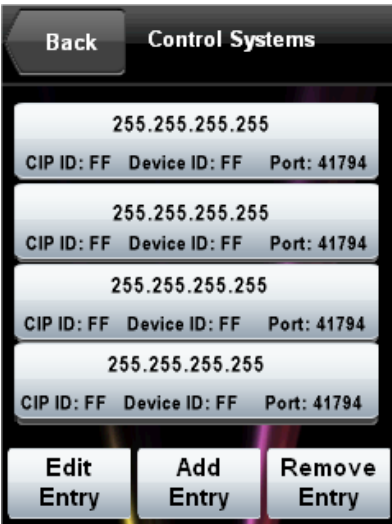

The "Control Systems" screen provides information about IP addresses, *CIP ID*, *Device ID* and *Port* for up to four entries.

**NOTE:** The TPMC-3SM and TPMC-3SMD can communicate with up to 16 control systems but only the first four entries will be visible on the screen. Other entries will be visible with Crestron Toolbox™ software.

Touch **Add Entry** to display the "Edit Control System Settings" screen (shown in the following illustration), where *IP Address / Hostname*, *Port*, *CIP ID* and *Device ID* can be accessed.

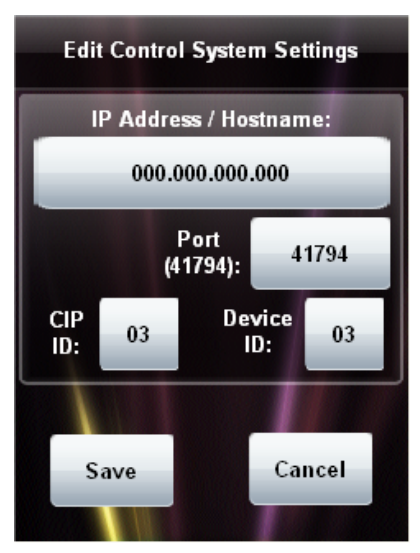

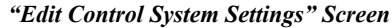

Touch the *IP Address / Hostname*, *Port*, *CIP ID* and *Device ID* fields to make each entry. Each will open an on-screen keyboard appropriate for the field. For example, touching the *IP Address / Hostname* field will open the keyboard shown in the following illustration.

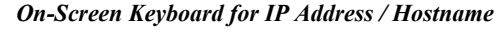

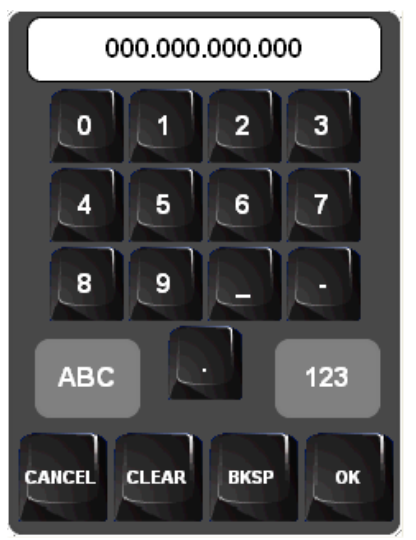

After making the entry, touch **OK** to add it or **CANCEL** to cancel it. After making all the appropriate entries, when you are returned to the "Edit Control System Settings" screen, touch **Save** to keep the new settings or **Cancel** to cancel them.

Touch **Back** on the "Control Systems" screen to return to the "Ethernet Setup" screen.

On the TPMC-3SM and TPMC-3SMD, DHCP is enabled by default. To switch to a static IP address, touch **IP Address Settings** on the "Ethernet Setup" screen, to display the "Edit IP Settings" screen, shown in the following illustration.

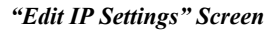

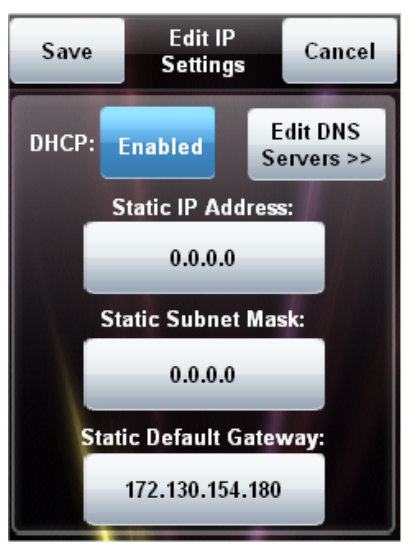

Touch the **Enabled/Disabled** button to toggle between DHCP enabled and disabled. Then touch the field for the *Static IP Address*, *Static Subnet Mask* or *Static Default Gateway* you wish to enter. The on-screen keyboard will appear. After entering the addresses, touch **Save** to add the entries or **Cancel** to cancel them.

On the "Edit IP Settings" screen, touch **Edit DNS Servers >>** to display the screen for editing these addresses, which is shown in the illustration below.

*"Edit IP Settings" Screen (DNS Servers)* 

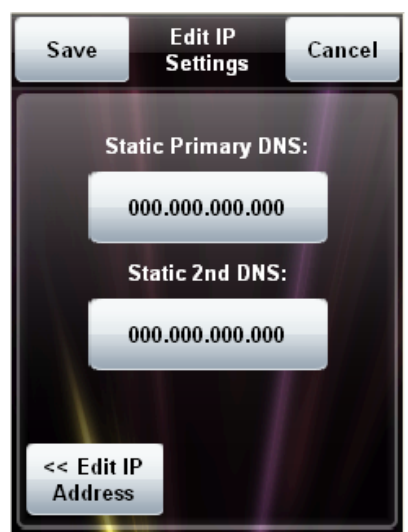

<span id="page-10-0"></span>Touch **Save** to keep new settings or **Cancel** to cancel them. Touch **Back** on the "Ethernet Setup" screen to return to the "Panel Setup Options" screen.

## **Standby Setup**

On the "Panel Setup Options" screen, touch **Standby Setup** to display the "Standby Timeout" screen, shown in the following illustration.

*"Standby Timeout" Screen* 

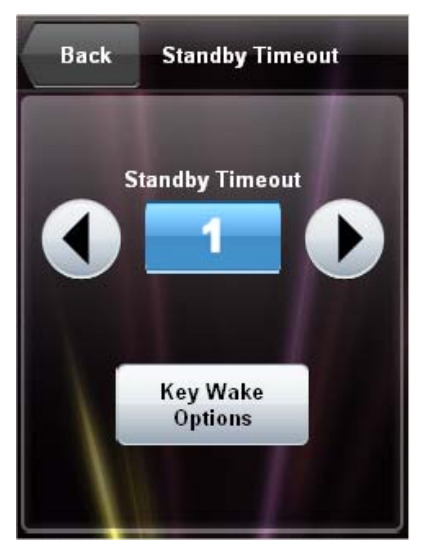

The "Standby Timeout" screen provides controls to adjust *Standby Timeout* from 0 to 120 minutes. Touch **Back** to return to the "Panel Setup Options" screen or touch **Key Wake Options** to display the "Key Wake Options" screen, shown in the following illustration.

*"Key Wake Options" Screen* 

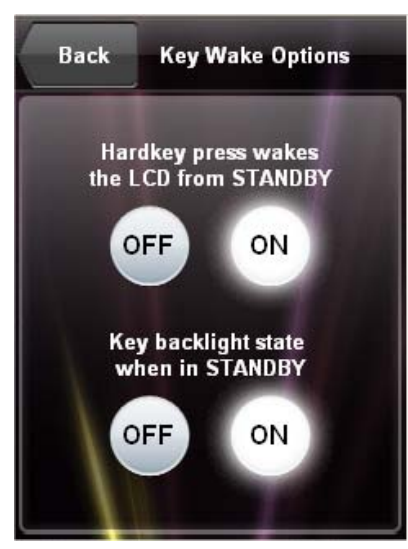

This screen provides controls for turning the *Hardkey press wakes the LCD from STANDBY* and *Key backlight state when in STANDBY* functions **ON** or **OFF**. Touch **Back** to return to the "Standby Timeout" screen, then touch **Back** to return to the "Panel Setup Options" screen.

### **Display Settings**

On the "Panel Setup Options" screen, touch **Display Settings** to display the "Display Settings" screen. The "Display Settings" screens on the TPMC-3SM and TPMC-3SMD are different, as noted below.

<span id="page-11-0"></span>

**TPMC-3SM On the TPMC-3SM, the "Display Settings" screen, shown in the illustration below,** provides controls to adjust *LCD Brightness* and a **Key Backlight Settings** button to access the "Key Backlight Settings" screen.

*TPMC-3SM "Display Settings" Screen* 

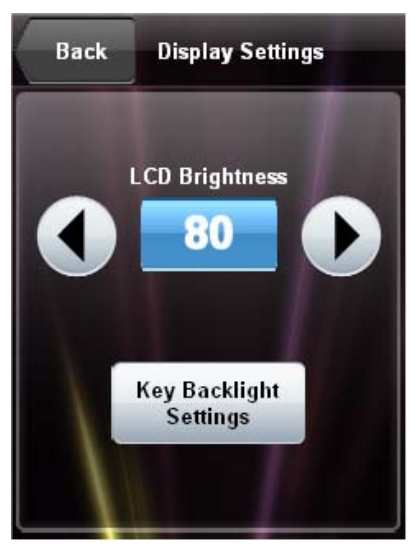

*TPMC-3SM "Key Backlight Settings" Screen* 

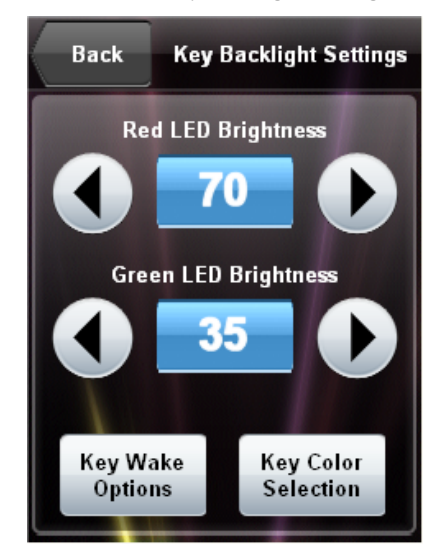

The "Key Backlight Settings" screen provides controls for *Red LED Brightness* and *Green LED Brightness*. There is also a **Key Wake Options** button for accessing the "Key Wake Options" screen, shown at the bottom of page 7 and a **Key Color Selection** button for accessing the TPMC-3SM's "LED Color Settings" screen, shown in the illustration at the top of the following page.

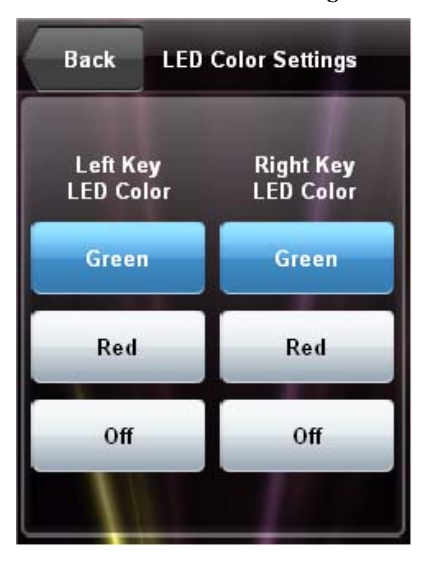

#### *TPMC-3SM "LED Color Settings" Screen*

The TPMC-3SM's "LED Color Settings" screen provides control for selection of *Left Key LED Color* and *Right Key LED Color* as well as controls for turning each of the LEDs **Off**.

Touch **Back** to return to the "Key Backlight Settings" screen, then touch **Back** to return to the "Display Settings" screen. Touch **Back** again to return to the "Panel Setup Options" screen.

**TPMC-3SMD** On the TPMC-3SMD, the "Display Settings" screen, shown in the illustration below, provides controls for *LCD Brightness* and *Keypad Backlight Brightness*. There is also a **Key Wake Options** button to access the "Key Wake Options" screen, shown at the bottom of page 7 and a **Key Color Selection** button to access the TPMC-3SMD's "LED Color Settings" screen, shown in the illustration at the top of the following page.

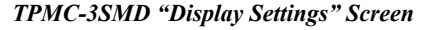

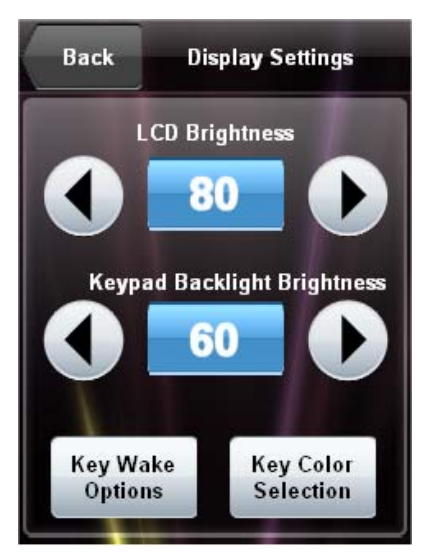

<span id="page-13-0"></span>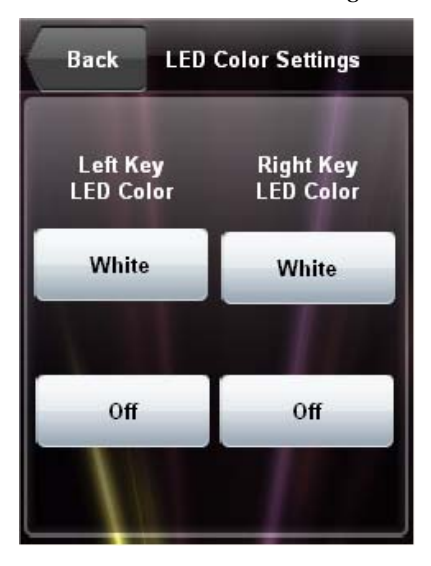

#### *TPMC-3SMD "LED Color Settings" Screen*

The TPMC-3SMD's "LED Color Settings" screen provides control for selection of *Left Key LED Color* and *Right Key LED Color* (i.e., the **White** button turns the LED on) as well as controls for turning each of the LEDs **Off**.

Touch **Back** to return to the "Display Settings" screen, then touch **Back** to return to the "Panel Setup Options" screen.

#### **System Messages Disabled/Enabled**

On the "Panel Setup Options" screen, the **System Messages Disabled** button toggles between this state and System Messages Enabled, allowing you to turn system messages on or off. By default, system messages are disabled.

### **About**

On the "Panel Setup Options" screen, touch **About** to display the "About the TPMC-3SM" (or "About the TPMC-3SMD") screen. This screen displays information about the firmware and operating system versions in your unit.

Touch **Back** to return to the "Panel Setup Options" screen.

### <span id="page-14-0"></span>**Diagnostics**

On the "Panel Setup Options" screen, touch **Diagnostics** to display the "Diagnostics" screen, shown in the following illustration.

#### *"Diagnostics" Screen*

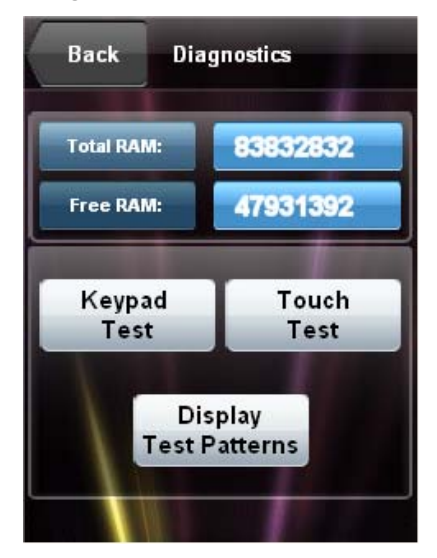

The "Diagnostics" screen displays information about the *Total RAM* and *Free RAM* in your TPMC-3SM or TPMC3SMD. It also provides **Keypad Test**, **Touch Test** and **Display Test Patterns** buttons to access the "Keypad Test", touch test and "Test Patterns" screens, respectively.

#### *Keypad Test*

From the "Diagnostics" screen, touch **Keypad Test** to display the "Keypad Test" screen, shown in the illustration below.

#### *"Keypad Test" Screen*

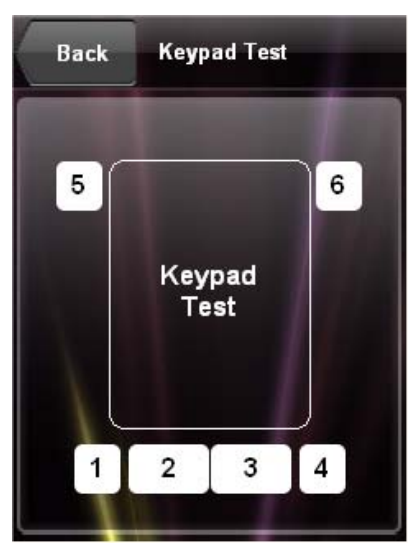

The "Keypad Test" screen can be used to test the function of the four hard key push buttons below the screen and the two backlit buttons on either side of the top of the

screen. When a button is pressed, its corresponding indication on the screen will light. Touch **Back** to return to the "Diagnostics" screen.

#### *Touch Test*

From the "Diagnostics" screen, touch **Touch Test** to display the touch test screen, shown in the illustration below.

*Touch Test Screen*

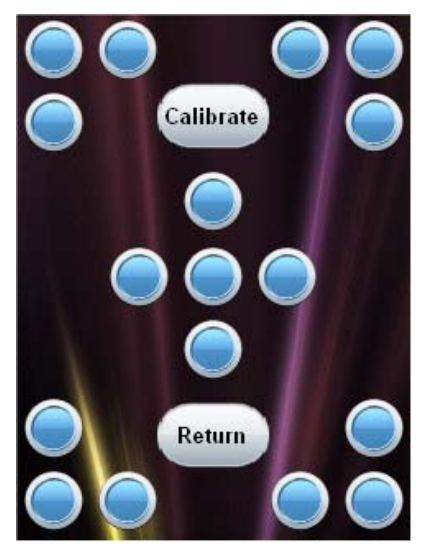

The touch test screen contains a **Calibrate** button to initiate touch screen calibration and a **Return** button to return to the "Diagnostics" screen.

During touch screen calibration, a crosshair will appear at the center of the screen. Touch the center of the crosshair, which will then move to the lower right part of the screen. Touch the center of the crosshair and it will move to another part of the screen. Continue touching the center of the crosshair until calibration is complete.

**NOTE:** When touching the screen during calibration, be as accurate as possible. Use the tip of a capped pen or the eraser end of a pencil.

#### <span id="page-16-0"></span>*Display Test Patterns*

From the "Diagnostics" screen, touch **Display Test Patterns** to display the "Test Patterns" screen, shown in the illustration below.

#### *"Test Patterns" Screen*

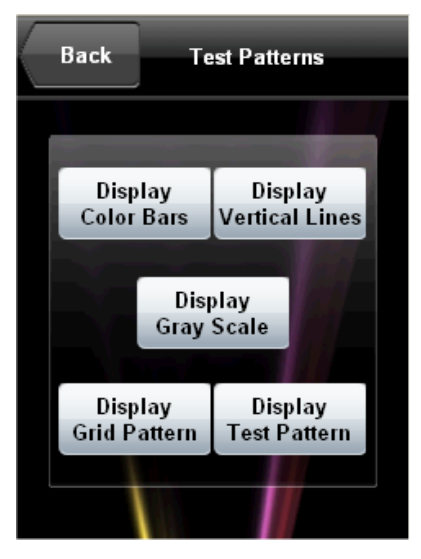

The "Test Patterns" screen contains buttons for selecting the different available test patterns: **Display Color Bars**, **Display Vertical Lines**, **Display Gray Scale**, **Display Grid Pattern** and **Display Test Pattern**. Touch **Back** to return to the "Diagnostics" screen, then touch **Back** to return to the "Panel Setup Options" screen.

## **User Project Mode Off/On**

**NOTE:** TPMC-3SM only; this is not applicable to the TPMC-3SMD.

On the "Panel Setup Options" screen, the **User Project Mode Off** button toggles between this state and **User Project Mode On**. **User Project Mode Off** is the default state for using the TPMC-3SM with the Fusion RV™ Interface. For more information, refer to the latest version of the TPMC-3SM Fusion RV Interface Guide (Doc. 7268), which is available from the Crestron® Web site at [www.crestron.com/manuals](http://www.crestron.com/manuals).

## **Save & Exit**

On the "Panel Setup Options" screen, touch **Save & Exit** to save all settings, exit the setup screens and return to the main project.

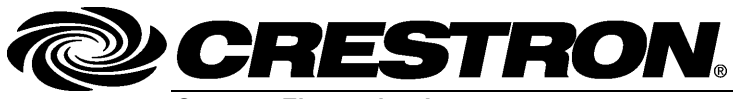

15 Volvo Drive Rockleigh, NJ 07647 **(2032521)**  Tel: 888.CRESTRON<br>Fax: 201.767.7576 Fax: 201.767.7576 Specifications subject to www.crestron.com change without notice.

**Crestron Electronics, Inc.** Configuration Guide – DOC. 7269A 15 Volvo Drive Rockleigh, NJ 07647 (2032521)